## **Создание и редактирование векторного изображения. Сохранение и загрузка векторных изображений**

## **Основные цели:**

- формирование умения создавать простейшие векторные изображения;
- формирование умения сохранять векторное изображение.

**Тип урока:** комбинированный урок.

**Учащиеся должны уметь:** использовать инструменты рисования, добавлять однородную заливку элементов изображения, сохранять векторное изображение.

## **Ход урока:**

- 1. Организационный момент;
- 2. Актуализация знаний;
- 3. Объяснение нового материала;

## **Создание векторного изображения**

Для создания векторных изображений используются инструменты Панели **Рисование:** Линия, Стрелка, Прямоугольник, Овал, а также различные **Автофигуры:** Линии, Соединительные линии, Основные фигуры, Фигурные стрелки, Звезды и ленты, Выноски и др.

Для выполнения различных действий с фигурой ее сначала надо **выделить.**

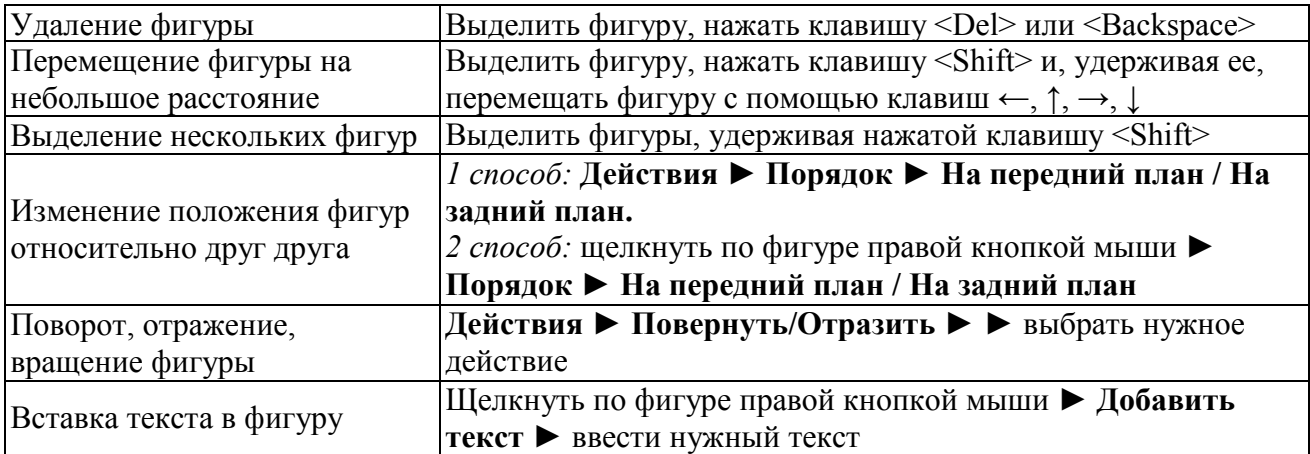

4. Выполнение практических заданий;

**Задание 1.** Знакомство с инструментом **Линия**.

1) На панели инструментов в группе выберите инструмент **Свободная форма**

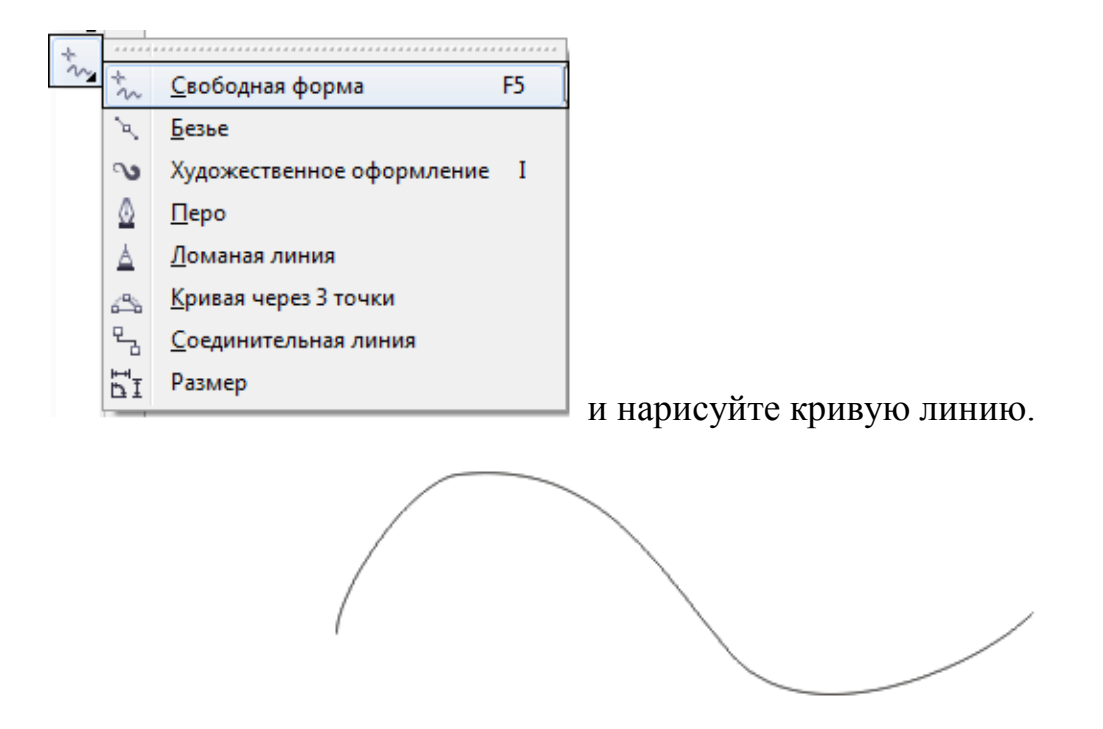

2) Нарисуйте прямую линию. Для этого щелкните в том месте, где требуется начать линию, а затем в том месте, где требуется ее закончить:

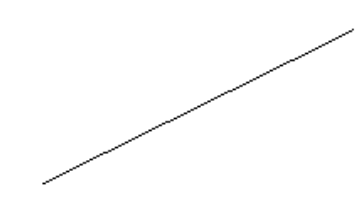

3) Переместите линии инструментом Указатель  $\frac{1}{2}$ .

4) Измените цвет линии. Для этого выделите линию, щелкните правой кнопкой мыши по цвету на цветойовй палитре.

5) Измените толщину и стиль линии. Для этого выделите линию, выберите инструмент **Абрис**  $\boxed{-\Box}$   $\boxed{-\Box}$   $\boxed{-\Box}$  **B**  $\boxed{\Box}$   $\boxed{\triangle}$  0,2 мм  $\rightarrow$  на панели инструментов и вызовите диалоговое окно Перо абриса.

6) Сделайте из линии стрелку (выберите в диалоговом окне Перо абриса).

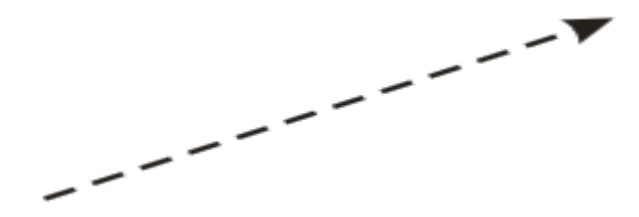

**Задание 2.** Знакомство с инструментом **Ломаная линия**.

1) На панели инструментов выберите инструмент **Ломаная линия**.

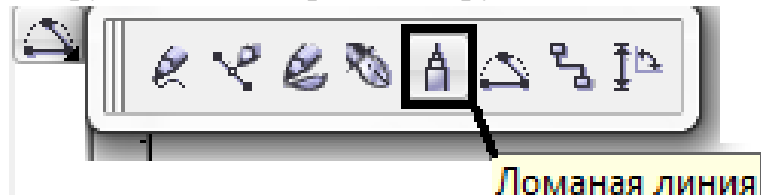

2) С помощью инстремента **Ломаная линия** нарисуйте следующую фигуру. Затем выделите её и закрасьте жёлтым цветом, щелкнув левой кнопкой мыши на цветовой палитре.

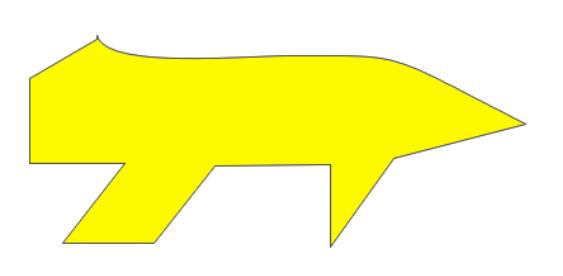

**Задание 3.** Знакомство с инструментом **Кривая через три точки**.

1) На панели инструментов выберите инструмент **Кривая через три точки**.

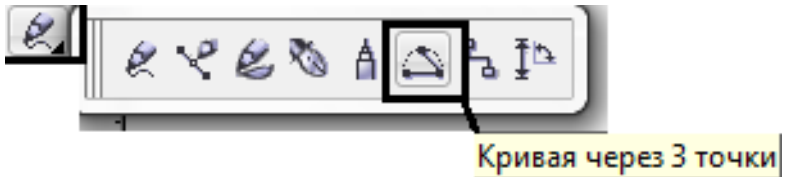

2) С помощью инструмента **Кривая через три точки** нарисуйте листья.

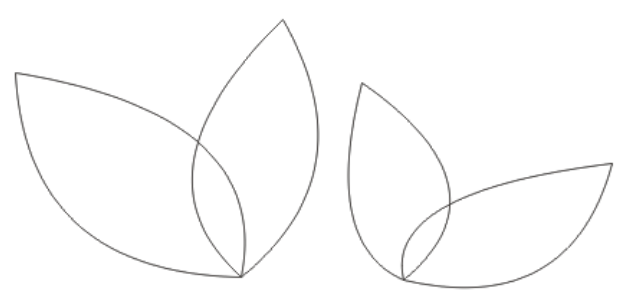

**Задание 4.** Знакомство с инструментом **Перо**.

1) На панели инструментов выберите инструмент **Перо**.

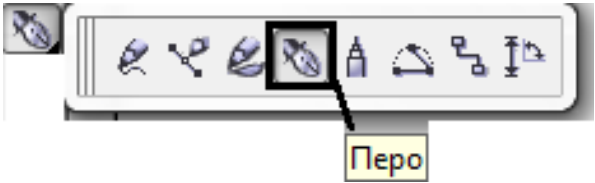

2) С помощью инструмента **Перо** нарисуйте любую фигуру.

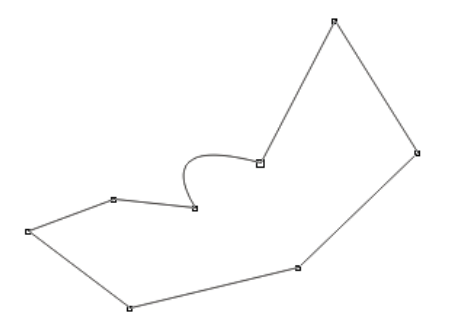

**Задание 5.** Знакомство с инструментом **Художественное оформление.**

**1)** На панели инструментов выберите инструмент **Художественное оформление.**

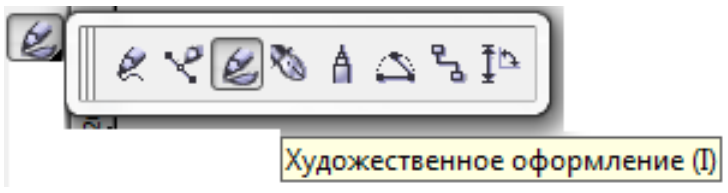

2) На панели свойств нажмите **Заготовка**. Выберите форму заготовки линии в **Списке заготовок мазков** и напишите свое имя.

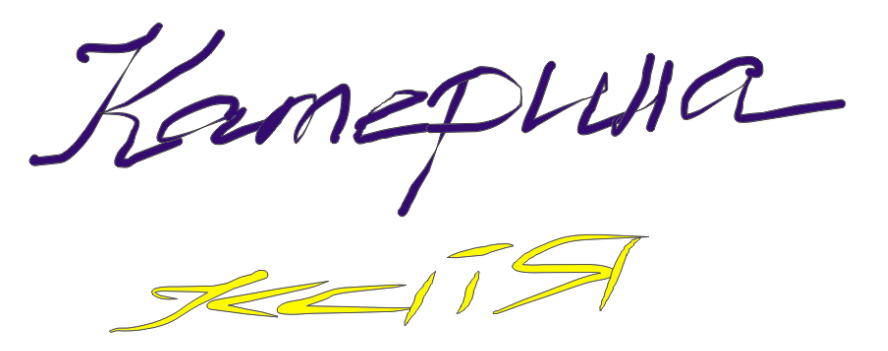

3) На панели свойств нажмите кнопку **Кисть**. Выберите заготовку в **Списке мазков кисти**. Напишите имя разными кистями.

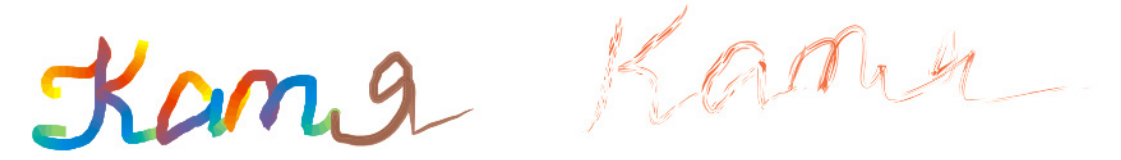

4) На панели свойств нажмите кнопку **Распылитель**. Выберите заготовку в **Списке файлов аэрозолей**. Нарисуйте линии.

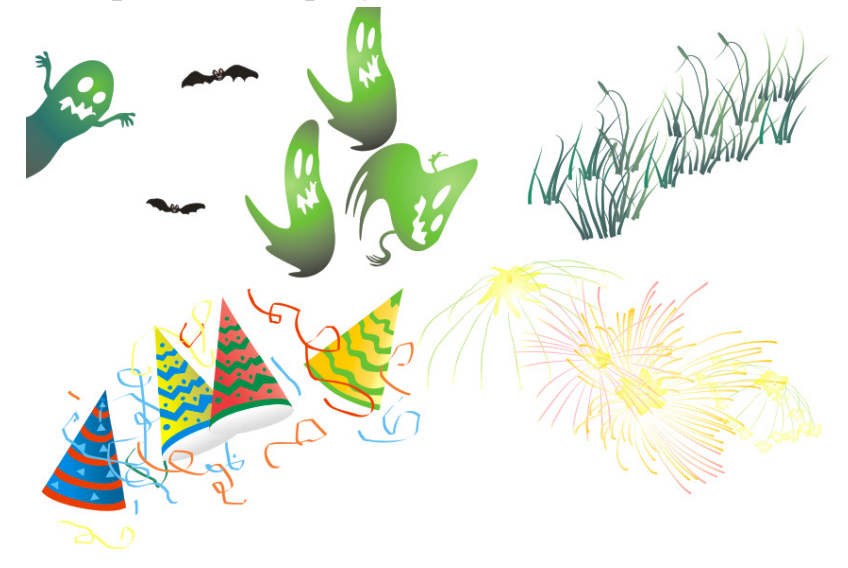

5. Домашнее задание: §14-15.

**Использованная литература:**

1. Информатика в 8 классе: учеб.метод.пособие для учителей учреждений общ.сред.образования с белорус. и рус.яз.обучения / Е.Л. Миняйлова [и др.]. – Минск, 2011.

2. Информатика: рабочая тетрадь для 7 класса: пособие для учащихся учреждений общ.сред.образования с рус.яз.обучения / Л.Г. Овчинникова. – 11-е изд. – Минск: Аверсэв, 2018. – 128 с.: ил.